# Cash Drawer

### Cash Drawer Set Up

Attaching a Cash Drawer to the POS station will allow the system user to accept cash payments and all additional cash features such as tipping out servers or paying out vendors. All cash drawer actions are tied to a receipt printer. If the receipt printer is not in use, a cash drawer cannot be attached.

The cable that runs from the cash drawer will be connected to a receipt printer. Connecting to the printer will allow the drawer to "POP" when a cash transaction is started. Cash drawers not connected to a receipt printer will need to be opened manually.

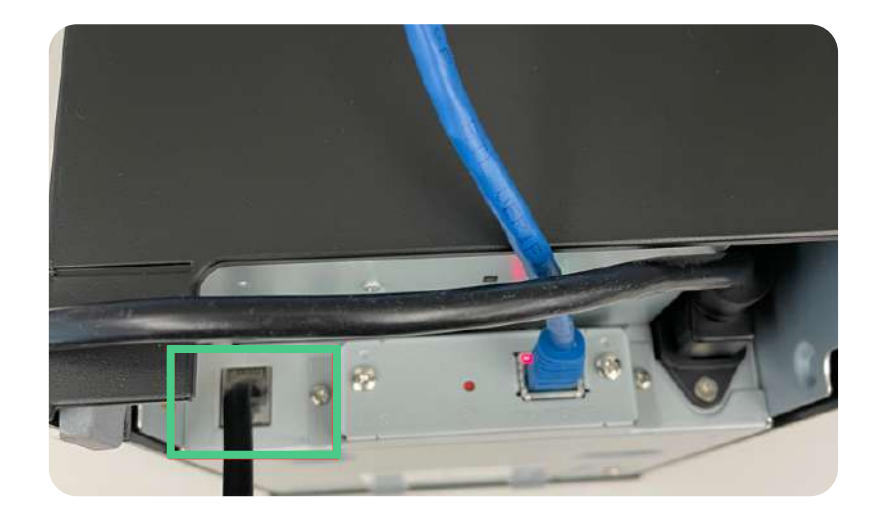

Figure 3. Cash Drawer port on Receipt printer.

Each cash drawer comes with a cable. Each end is labeled "Drawer" and "Printer". Make sure the side labeled "Drawer" is plugged into the cash drawer and the side labeled"Printer" is plugged into the POS Machine or Receipt Printer.

## Configuring Cash Drawer in CURV POS

 $\rightarrow$  Step 1. Select "Settings".

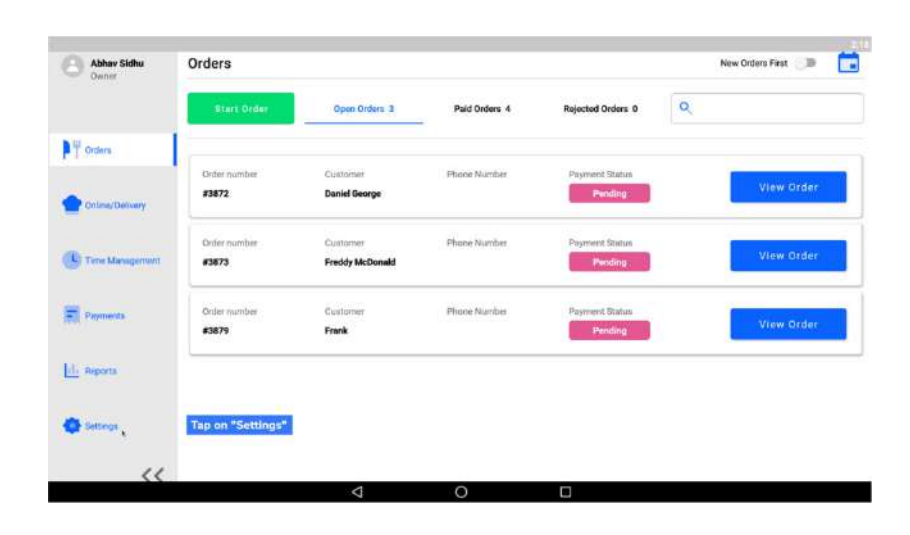

 $\rightarrow$  Step 2. Choose "Printer" from the left menu.

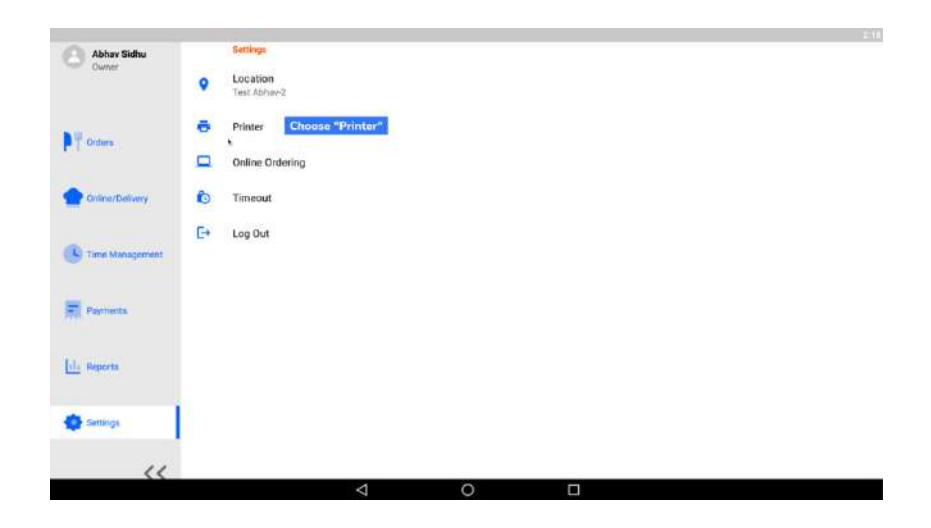

#### $\rightarrow$  Step 3. Select "New Printer".

All available printers will show up on the list.

Choose the printer you want to to.

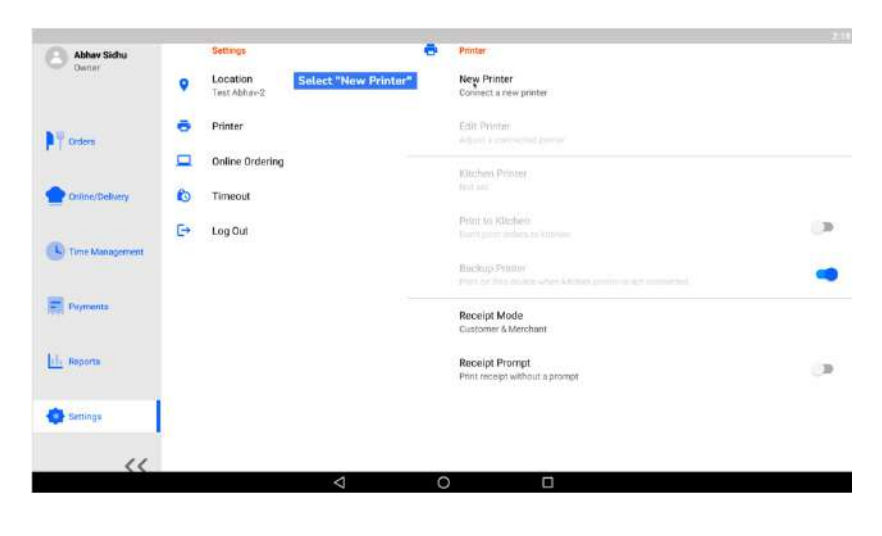

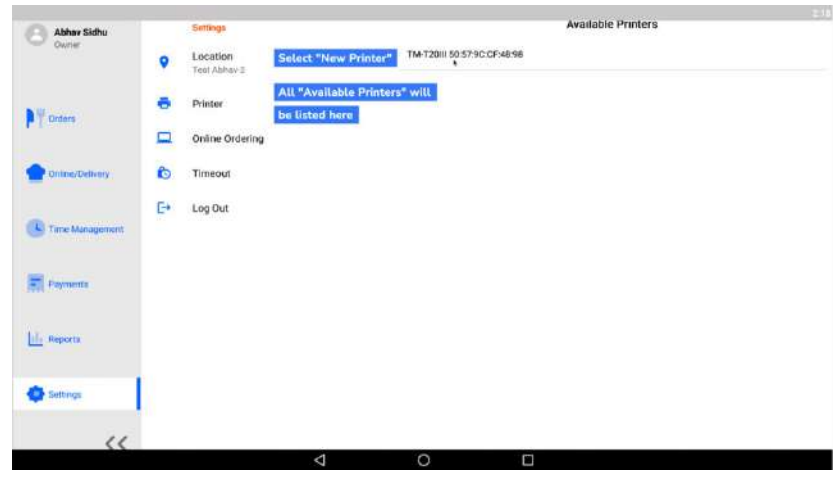

#### $\rightarrow$  Step 4.

This will prompt you to add the "Printer Name" and "Printer Location".

You may also add the "Cash Drawer Name".

> For "Starting Cash Balance" enter the value that the restaurant location is starting the day with.

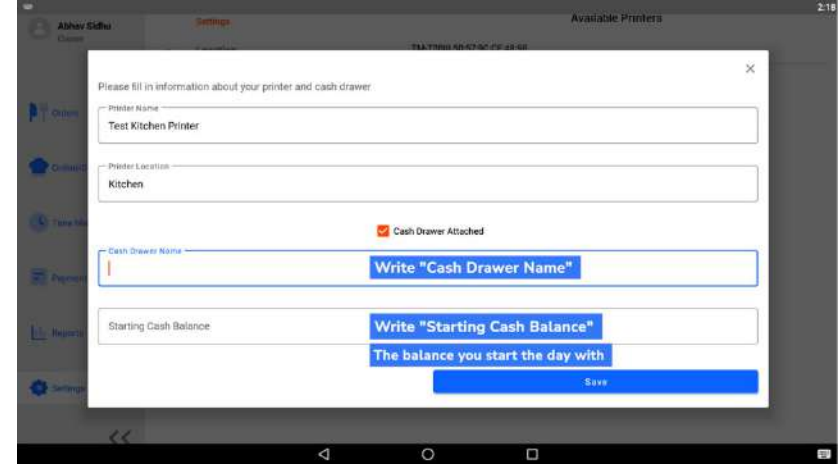

 $\rightarrow$  Step 5.

Once the printer is added, navigate to Settings and connect the printer as the device's receipt printer. Select "Receipt Printer" and select the printer you wish to use. Note that only printers with attached cash drawers will be displayed.

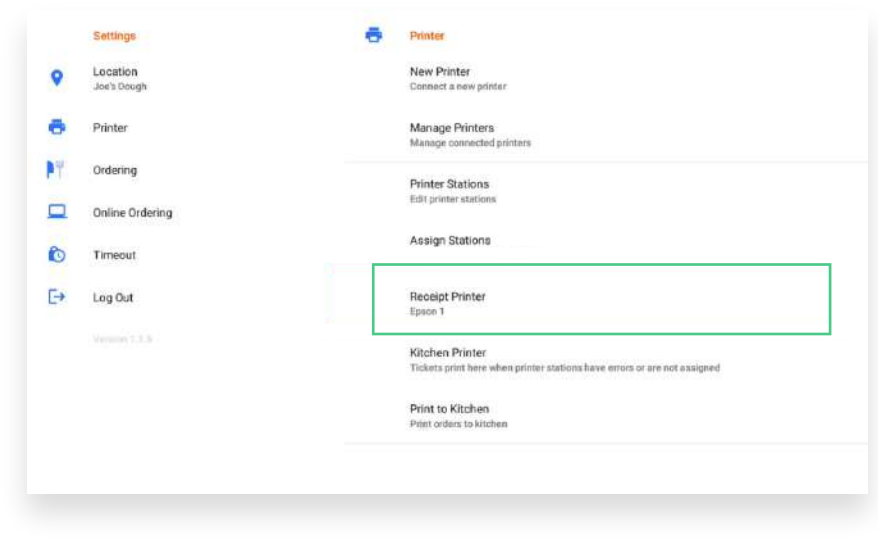

#### $\rightarrow$  Step 6.

Once the cash drawer is attached to the receipt printer and the receipt printer's configured to the correct station, the drawer can be opened.

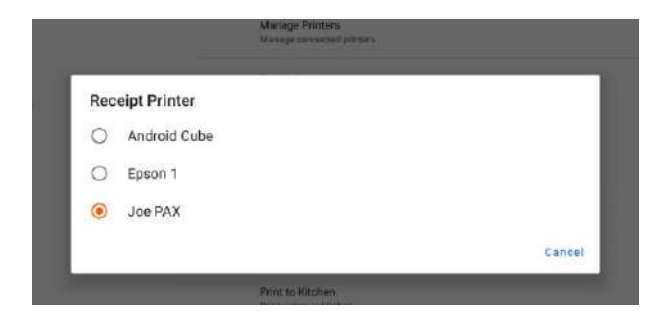

#### $\rightarrow$  Setting Date and Time

All devices need to be set to the correct time zone and set to 24-hour format. Under Settings select Date and Time.

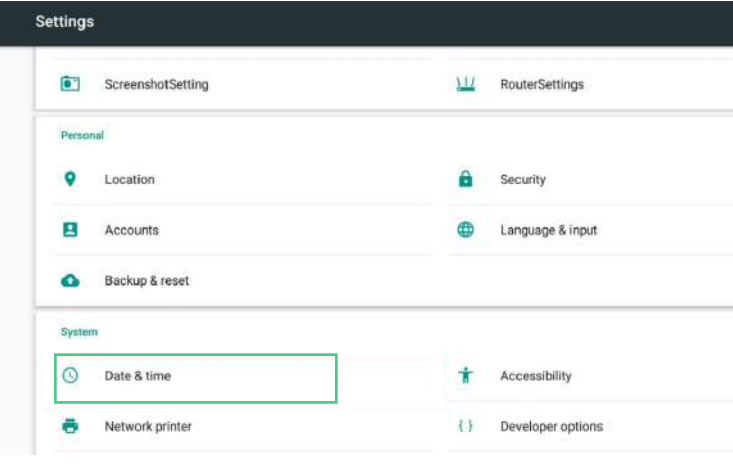

The settings should be as follows:

- Automatic date & time: On
- Automatic time zone: Off
- Select times zone: Set to the local time of the merchant.
- Use 24-hr format: ON

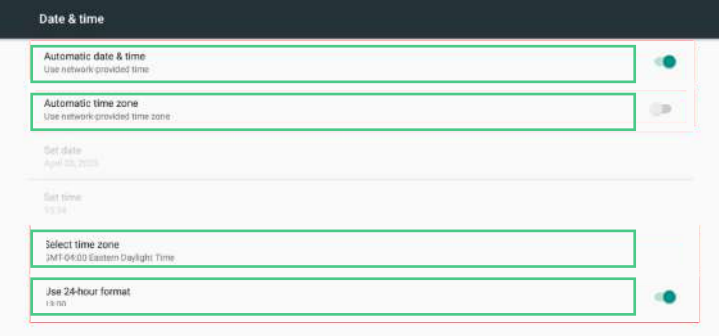